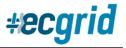

# **IMPORTANT NOTICE: Loren Data ECGrid AS2 Certificate Expiring**

If you are using AS2 to connect to Loren Data's ECGRID network, **IMMEDIATE ACTION IS REQUIRED**. Please see below for details to prevent data flow interruption.

**NOTE:** Please disregard this message if you have already updated the certificate or do <u>not</u> connect to ECGrid using AS2 from your on-premises software.

**Who is affected**: Customers or 3<sup>rd</sup> parties connecting to ECGrid using AS2

- AS2 ID involved ECGRID
- AS2 URL involved as2.ecgrid.io
- Expiration Date Oct 1, 2022
- Change Date
   <u>Before August 31st, 2022,</u> at your earliest opportunity
- Certificate Serial numbers 04 EXPIRING

Loren Data's ECGrid AS2 platform allows for the current and new certificate to run in parallel until the new one has been successfully tested/used. This means you can download, install, and send a test with the new certificate at your convenience, without disrupting your production data flow. Once you send a successful test or production file using the new certificate, it will become effective, and your transition will be complete. *This also means you do not have to contact or schedule this change with Loren Data's NetOps Team.* Simply complete and test the change before August 31<sup>st</sup>, 2022.

**<u>CRITICAL NOTE:</u>** Please ensure you are prepared to begin using the new certificate immediately when preparing to send the test file. Once the ECGrid network receives a successful file from your network, it <u>automatically</u> begins using the new certificate!

# **Two Action Items:**

## Action 1. Download and install new certificate

Loren Data will be sending you multiple notifications via email and on your ECGrid Portal with the new certificate attached. You can download the new certificate from any of these communications. You can also download it here:

## Updated ECGRID AS2 Certificate

Customers can also navigate to the new certificate on your ECGrid Portal site by going to Mailbox/Connection/AS2 and clicking on the bottom certificate, with an expiration date of 05/08/25 and serial number of 01D206:

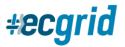

#### **ECGrid Notification**

| MY MAILBOX                      | 률 Mailbox: 112020 Demo (3436818) - AS2 Contections                                                   |                                             |
|---------------------------------|----------------------------------------------------------------------------------------------------|---------------------------------------------|
| Dashboard                       | Database Data Management - The Taylor Database - Organization                                        |                                             |
| 🗗 Mailbox 🧹                     | Details Data Management IDs Trading Partners Connections                                             |                                             |
| Transactions                    | API AS2 AS2 Hosted (Ex: WalMart) FTP X.400                                                           |                                             |
| Reports                         | AS2                                                                                                  |                                             |
| Notification Feed               | This AS2 is how you connect to your mailbox, not your trading partners.                              |                                             |
| SUPPORT                         | All your data will be routed then sent received from this one single connection.                     |                                             |
| Help Desk                       | Our Target AS2 information and certificate can be found below or on our support portal under the AS2 | Configuration heading in the Solutions tab. |
| NETWORK LINKS                   | Loren Data's Target AS2 Profile                                                                      |                                             |
| <ul> <li>Target FAQs</li> </ul> | AS2 ID: TARGET_LORENDATA URL:                                                                        | http://targetas2.LD.com                     |
| MANAGEMENT                      | Certificate: sha256RSA 01 2022-05-07 01:00:12 Expiring Soon                                          |                                             |
| Portal                          | Certificate: shalRSA 01 D2 05 2022-05-07 01:00:12 Expiring Soon                                      |                                             |
| 📲 Users                         | Certificate: sha256RSA 01 D2 06 2025-05-08 18:00:13 🛓 Download                                       |                                             |

#### Action 2. Testing

Once you send a successful file using the new certificate, whether test or production, ECGrid's AS2 Server will automatically update your AS2 profile to the new certificate. You can either send a normal production file to your own Test EDI ID, a production Trading Partner, or you can send any file to ZZ\*ECGRIDTESTP to activate the new certificate, but you MUST send at least 1 file.

If your system requires an inbound test, you can send one from your ECGrid Portal site by going to Mailboxes/Connection/AS2 (see above graphic). Near the bottom of the page, you'll find "Test AS2 Connection" (see below). Under the "Test AS2 Receive" section, choose the Receiving EDI ID from Step 2 and Testing File Type from Step 3 and click "Test AS2 Receive". A test file will be sent to your AS2 server from ECGrid.

| ISI Test AS2 Connection |                  |                                                           |                                                                                                    |
|-------------------------|------------------|-----------------------------------------------------------|----------------------------------------------------------------------------------------------------|
|                         | Test AS2 Receive |                                                           |                                                                                                    |
|                         | Step 1:          | Open your AS2 Software. Verify your setup for our AS2 ID. |                                                                                                    |
|                         | Step 2:          | Select your ID to use for testing.                        | v                                                                                                    |
|                         | Step 3:          | Select the file type to use for testing.                  | <ul> <li>Image: A start of the start of the start of</li></ul> |
|                         | Step 4:          | Click the 'Test AS2 Receive' button.                      |                                                                                                    |

\*\*As a reminder, once our network successfully receives a file from your AS2 server, <u>we immediately and</u> <u>automatically update your profile to the new certificate on ECGrid</u> and your change is complete!

#### Summary:

Loren Data's robust and unique network solutions can easily handle the outsourcing of your AS2 EDI/MFT connections between you and your AS2, VAN, API, and other direct-connect trading partners. Please contact <u>sales@ld.com</u> for more information.